# Глава 7. Курсоры и значки: проект CURSORS

# 7.1. Использование стандартных курсоров

После создания проекта CURSORS разместите в форме Form1 кнопку button1 и настройте свойства формы и добавленной кнопки (листинг 7.1, рис. 7.1).

В начало описания класса Form1 добавьте описания двух полей:

```
private List<string> str = new List<string>(30);
```
# **private List<Cursor> cur = new List<Cursor>(30);**

Добавьте новые операторы в конструктор класса Form1 (листинг 7.2) и определите обработчик события MouseDown для кнопки button1 (листинг 7.3).

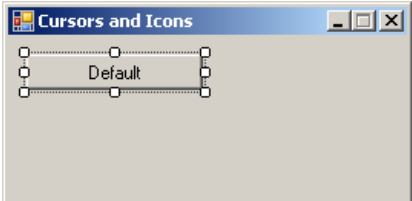

**Рис. 7.1.** Вид формы Form1 для проекта CURSORS на начальном этапе разработки

```
Листинг 7.1. Настройка свойств
Form1: Text = Cursors and Icons, 
  MaximizeBox = False, 
   FormBorderStyle = FixedSingle, 
   StartPosition = CenterScreen
button1: Text = Default
           Листинг 7.2. Новый вариант конструктора формы Form1
public Form1()
{
   InitializeComponent();
   foreach (System.Reflection.PropertyInfo pi in 
     typeof(Cursors).GetProperties())
   {
     str.Add(pi.Name);
     cur.Add((Cursor)pi.GetValue(null, null));
   }
  button1.Tag = str.IndexOf("Default");
}
Листинг 7.3. Обработчик button1.MouseDown
private void button1 MouseDown(object sender, MouseEventArgs e)
{
   int k = (int)button1.Tag,
    c = str.Count;
   switch (e.Button)
 {
     case MouseButtons.Left:
       k = (k + 1) % c; break;
     case MouseButtons.Right:
      k = (k - 1 + c) % c; break;
   }
 button1.Text = str[k]; button1.Cursor = cur[k];
 button1.Tag = k;}
```
**Результат**: нажатие мышью на кнопку **Default** приводит к смене курсора для данной кнопки; при этом заголовок кнопки заменяется на имя текущего курсора. Перебор всех 28 стандартных курсоров выполняется циклически; порядок перебора курсоров соответствует порядку их размещения в выпадающем списке для свойства Cursor в окне **Properties**. При нажатии не левой, а правой кнопки мыши курсоры перебираются в обратном порядке.

# 7.2. Установка курсора для формы и индикация режима ожидания с помощью курсора

Разместите в форме Form1 кнопку три новые кнопки button2, button3, button4 и присвойте свойствам Text этих кнопок значения **Form Cursor**, **Wait Cursor** и **Default Form Cursor** соответственно (рис. 7.2). Определите обработчики события Click для добавленных кнопок (листинг 7.4).

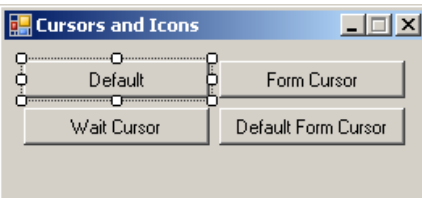

**Рис. 7.2.** Вид формы Form1 для проекта CURSORS на промежуточном этапе разработки

```
Листинг 7.4. Обработчики button2.Click, button3.Click и button4.Click
private void button2 Click(object sender, EventArgs e)
{
   Cursor = button1.Cursor;
}
private void button3_Click(object sender, EventArgs e)
{
   UseWaitCursor = true;
}
private void button4_Click(object sender, EventArgs e)
{
   UseWaitCursor = false;
  Cursor = Cursors.Default;
}
```
**Результат**: нажатие на кнопку **Form Cursor** распространяет действие нового курсора на всю форму, включая находящиеся на ней кнопки. Нажатие на кнопку **Wait Cursor** устанавливает для всей формы и ее компонентов *курсор ожидания* (WaitCursor) в виде песочных часов. Нажатие на кнопку **Default Form Cursor** отменяет курсор ожидания и восстанавливает стандартный курсор для формы (но не для первой кнопки, курсор которой по-прежнему соответствует названию, приведенному в ее заголовке).

# 7.3. Подключение к проекту новых курсоров и их сохранение в виде внедренных ресурсов

Кроме стандартных курсоров в программе можно использовать дополнительные курсоры. Файлы с курсорами имеют расширение cur; их можно найти, например, в подкаталоге Cursors каталога Windows. Следует отметить, что *анимированные* курсоры (файлы с расширением ani) использовать в Visual C# нельзя, а *цветные* курсоры при использовании в программе отображаются в монохромном режиме. Значок любого cur-файла соответствует изображению курсора, содержащегося в этом файле; это позволяет быстро ознакомиться с содержимым cur-файлов, используя приложения **Проводник** или **Мой компьютер**.

Выберите два каких-либо cur-файла, содержащих монохромные курсоры, и скопируйте их в каталог проекта CURSORS под именами C1.cur и С2.cur.

Загрузите в среду Visual C# проект CURSORS, если это еще не сделано.

Выполните команду меню **Project** | **Add Existing Item…**. В появившемся диалоговом окне введите имя файла **C1.cur** (это можно сделать непосредственно в строке ввода; можно также указать в выпадающем списке **Files of type** вариант **All Files** и выбрать файл C1.cur из списка всех файлов, содержащихся в каталоге). Нажмите клавишу <Enter> или кнопку **Add**. В результате файл C1.cur будет добавлен к проекту CURSORS, в чем можно убедиться, посмотрев на окно **Solution Explorer**.

Выделите файл C1.cur в окне **Solution Explorer**; при этом в окне **Properties** будут отображены его свойства. Установите свойство Build Action равным **Embedded Resource**; прочие свойства изменять не требуется.

Аналогичными действиями добавьте к проекту файл C2.cur и настройте его свойство Build Action.

В конструктор класса Form1 добавьте новые операторы (листинг 7.5).

```
Листинг 7.5. Добавление к конструктору класса Form1
```
**for (int i = 1; i <= 2; i++) { str.Add("C" + i); cur.Add(new Cursor(GetType(), "C" + i + ".cur"));**

**}**

**Результат**: при создании формы новые курсоры загружаются в программу и добавляются к списку доступных курсоров под именами C1 и C2 . В дальнейшем они обрабатываются аналогично стандартным (см. разд. 7.1 и 7.2). Следует подчеркнуть, что изображения этих курсоров размещаются непосредственно в исполняемом файле приложения CURSORS.exe.

# 7.4. Работа со значками

Небольшие изображения, называемые *значками*, *иконками*, или *пиктограммами*, хранятся в файлах с расширением .ico. Большое количество ico-файлов содержится в библиотеке изображений, входящей в состав системы Visual Studio 2005 (библиотека поставляется в виде архива VS2005ImageLibrary.zip, который размещается в подкаталоге Common7\VS2005ImageLibrary каталога Visual Studio). Аналогичная библиотека с именем VS2008ImageLibrary входит в состав системы Visual Studio 2008. В экспресс-варианты Visual C# библиотека изображений не входит, однако найти несколько

ico-файлов на компьютере, как правило, не составляет труда. Значок ico-файла, подобно значку cur-файла, соответствует содержащемуся в нем изображению.

Добавление к проекту существующих ico-файлов выполняется аналогично добавлению cur-файлов. При описании последующих действий предполагается, что к проекту добавлены файлы Computer.ico и Folder.ico (в библиотеке VS2005ImageLibrary они находятся в подкаталоге icons\Misc, а в библиотеке VS2008ImageLibrary — в подкаталоге Objects\ico\_format\Office & Dev). Как и в случае cur-файлов, после добавления ico-файла в проект следует установить его свойство Biuld Action равным **Embedded Resource**.

Разместите в форме кнопку button5 и присвойте ее свойству Text значение **Icon 0**. В начало описания класса Form1 добавьте описание массива ico:

#### **private Icon[] ico = new Icon[3];**

Добавьте в конструктор класса Form1 новые операторы (листинг 7.6) и определите обработчик события Click для кнопки button5 (листинг 7.7).

```
Листинг 7.6. Добавление к конструктору класса Form1
```

```
button5.Tag = 0;
ico[1] = new Icon(GetType(), "Computer.ico");
ico[2] = new Icon(GetType(), "Folder.ico");
ico[0] = Icon;
               Листинг 7.7. Обработчик button5.Click
private void button5_Click(object sender, EventArgs e)
{
  int k = ((int)button5.Tag + 1) % 3;
  button5.Text = "Icon " + k;
 button5.Tag = k;Icon = ico[k];
```
**Результат**: кнопка button5 изменяет значок формы как в ее заголовке, так и на ее кнопке, находящейся на панели задач (в нижней части экрана). Значок с номером 0 соответствует исходному значку формы, присвоенному ей по умолчанию. Для хранения трех значков в программе используется массив ico фиксированного размера.

## 7.5. Размещение значка в области уведомлений

Разместите в форме еще одну кнопку (button6), а также компонент NotifyIcon (этот компонент получит имя notifyIcon1), и настройте их свойства (листинг 7.8, рис. 7.3).

Заметим, что компонент NotifyIcon не является визуальным компонентом, поэтому при его добавлении в форму он размещается в специальной *области невизуальных компонентов*, расположенной под изображением формы.

В конструкторе класса Form1 дополните последний оператор следующим образом:

 $\text{notifyIcon1}.\text{Icon} = \text{ico[0]} = \text{Icon};$ 

}

В методе button5\_Click также дополните последний оператор:

 $\text{notifyIcon1.}$ **Icon =**  $\text{Icon} = \text{ico[k]}$ ;

Определите обработчик события Click для кнопки button6 (листинг 7.9).

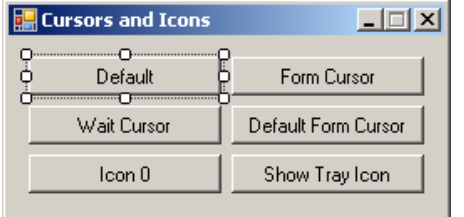

**Рис. 7.3.** Окончательный вид формы Form1 для проекта CURSORS

```
Листинг 7.8. Настройка свойств
button6: Text = Show Tray Icon
notifyIcon1: Text = Icon in Traybar, 
   Visible = False
```

```
Листинг 7.9. Обработчик button6.Click
```

```
private void button6 Click(object sender, EventArgs e)
{
  bool b = button6.Text == "Show Tray Icon";
  notifyIcon1.Visible = b;
  ShowInTaskbar = !b;
  button6.Text = b ? "Hide Tray Icon" : "Show Tray Icon";
```
}

**Результат**: нажатие на кнопку button6 скрывает кнопку формы на панели задач и отображает ее значок в *области уведомлений* (notification area, traybar) в правой части панели задач. При наведении курсора на этот значок возникает всплывающая подсказка **Icon in Traybar**. Повторное нажатие кнопки button6 восстанавливает исходное представление формы на панели задач.

# Глава 30. Приложение с заставкой: проект TRIGFUNC

# 30.1. Формирование таблицы значений тригонометрических функций

После создания проекта TRIGFUNC разместите в форме Form1 компонент-таблицу dataGridView1 и настройте свойства формы и добавленного компонента (листинг 5.1).

Кроме настройки свойств таблицы dataGridView1 "в целом", необходимо настроить свойства ее столбцов. Для этого выберите в окне **Properties** компонента dataGridView1 свойство Columns и нажмите расположенную рядом с ним кнопку с многоточием. На экране появится диалоговое окно **Edit Columns**, позволяющее создавать столбцы таблицы, задавать их порядок и настраивать их свойства. Нажмите в этом окне кнопку **Add**, в появившемся окне **Add Column** введите в поле **Header text** заголовок первого столбца: **x** (прочие настройки менять не требуется) и нажмите кнопку **Add**. В левой части окна **Edit Columns** появится изображение созданного столбца, а в правой — таблица, позволяющая настраивать его свойства (структура данной таблицы подобна структуре окна **Property**). Аналогичными действиями добавьте в таблицу dataGridView1 еще четыре столбца, указав для них следующие заголовки: **Sin(x\*pi)**, **Cos(x\*pi)**, **Tg(x\*pi)**, **Ctg(x\*pi)**. После этого закройте окно **Edit Columns**, нажав кнопку **OK**. В результате в компоненте dataGridView1 будут изображены заголовки созданных столбцов (см. рис. 30.1).

Определите обработчик события Load формы Form1 (листинг 30.2).

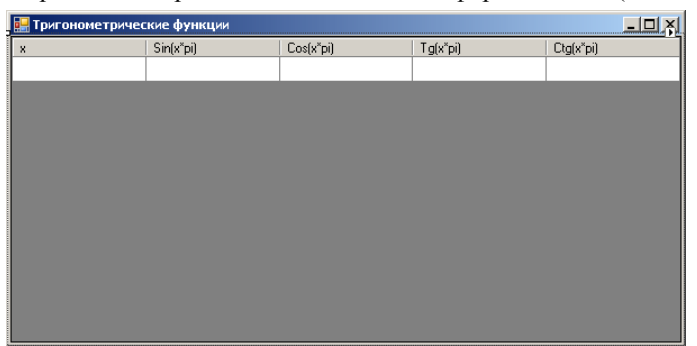

**Рис. 30.1.** Вид формы Form1 для проекта TRIGFUNC на начальном этапе разработки

```
Листинг 30.1. Настройка свойств
Form1: Text = Тригонометрические функции, 
   StartPosition = CenterScreen
dataGridView1: Dock = Fill, 
  AllowUserToResizeColumns = False, 
   AllowUserToResizeRows = False, 
   AutoSizeColumnsMode = Fill, 
  RowHeadersVisible = False, ReadOnly = True
Листинг 30.2. Обработчик Form1.Load
private void Form1 Load(object sender, EventArgs e)
{
   int n = 7, 
     nMax = 100001; 
   string[] args = Environment.GetCommandLineArgs();
   if (args.Length > 1)
     try
     {
       int n0 = int.Parse(args[1]);
       if (n0 < 2 || n0 > nMax)
         throw new Exception();
       else
        n = n0; }
     catch
     {
       string s = string.Format("Неверный параметр: {0}\n" + "Допустимые значения: от 2 до {1}", 
         args[1], nMax);
       MessageBox.Show(s, "Ошибка", MessageBoxButtons.OK, 
         MessageBoxIcon.Error);
       Close();
```

```
 return;
   }
 double step = 1.0 / (n - 1);
 dataGridView1.Columns[0].Width /= 2;
         // - уменьшаем ширину первого столбца
 dataGridView1.RowCount = n;
         // - определяем количество строк
for (int i = 0; i < n; i++) {
   double x = i * step,
    sx = Math.Sin(Math.PI * x),
    cx = Math.Cos(Math.PI * x); dataGridView1[0, i].Value = x.ToString("f5");
   dataGridView1[1, i].Value = sx.ToString();
   dataGridView1[2, i].Value = cx.ToString();
   dataGridView1[3, i].Value = (sx / cx).ToString();
   dataGridView1[4, i].Value = (cx / sx).ToString();
 }
```
**Результат**: после запуска программа заполняет таблицу dataGridView1 значениями тригонометрических функций с аргументами от 0 до  $\pi$  радианов на сетке из n равноотстоящих точек. Число точек n можно указать в качестве параметра командной строки; допускаются значения от 2 до 100001. При запуске программы из среды Visual Studio параметры можно указать в поле **Command line arguments** группы настроек **Debug** в окне свойств проекта (напомним, что это окно вызывается командой **Project |** <*Имя проекта*> **Properties**). Если параметр указан неверно, то выдается сообщение об ошибке и программа немедленно завершает работу. Если параметр не указан, то количество точке полагается равным 7.

# 30.2. Отображение окна-заставки при загрузке программы

Добавьте к проекту новую форму (она автоматически получит имя Form2) и разместите в форме Form2 метку label1. Настройте свойства формы Form2 и метки label1 (листинг 30.3). Для настройки указанных свойств (Name, Size и Bold) свойства Font метки label1 удобно вывести на экран диалоговое окно **Шрифт**, нажав на кнопку с многоточием рядом со свойством Font в окне **Properties**. С помощью окна **Шрифт** можно настроить все свойства шрифта и, кроме того, увидеть образец шрифта с выбранными настройками.

После настройки свойства Font компонента label1 измените размер формы Form2 так, чтобы текст метки размещался в двух строках (см. рис. 30.2).

#### *П римеч ание*

}

Напомним, что для выбора формы в ситуации, когда выбран один из ее компонентов, достаточно нажать клавишу <Esc>. Еще один быстрый способ выбора формы — щелчок мышью на ее заголовке — в данном случае неприменим, так как сделанные выше настройки свойств формы привели к тому, что заголовок в ней отсутствует.

В начало описания класса Form1 в файле Form1.cs добавьте новое поле

**private Form2 form2 = new Form2();**

Дополните конструктор класса Form1 (листинг 30.4).

В конец метода Form1\_Load (листинг 30.2) добавьте оператор

**form2.Hide();**

# Тригонометрические функции

**Рис. 30.2.** Вид формы Form2 для проекта TRIGFUNC на начальном этапе разработки

Листинг 30.3. Настройка свойств формы Form2 и ее компонентов

```
Form2: Text = пустая строка, ControlBox = False, 
  FormBorderStyle = FixedSingle, Opacity = 80%, 
  ShowInTaskbar = False, 
  StartPosition = CenterScreen, 
  UseWaitCursor = True
label1: Text = Тригонометрические функции, 
  AutoSize = False, Dock = Fill,
  TextAlign = MiddleCenter, 
  Font.Name = Times New Roman, Font.Size = 32,
```
Font.Bold = **True**

{

```
Листинг 30.4. Новый вариант конструктора формы Form1
public Form1()
```

```
 InitializeComponent();
  AddOwnedForm(form2);
  form2.Show();
  Application.DoEvents();
}
```
**Результат**: в ходе загрузки главной формы Form1 и заполнения таблицы dataGridView1 данными на экране отображается окно-заставка Form2, свидетельствующая о том, что программа запущена и в настоящий момент выполняет инициализирующие действия. Заставка не имеет заголовка и является полупрозрачной; ее нельзя перемещать по экрану. Курсор мыши на заставке принимает вид песочных часов. При отображении главной формы заставка исчезает.

**Недочет**: если объем вычислений, необходимый для заполнения таблицы, невелик (например, при использовании числа точек n = 7, заданного по умолчанию), то рассмотреть заставку не удается из-за краткого времени ее отображения.

**Исправление**: в методе Form1\_Load перед добавленным ранее оператором

form2.Hide();

вставьте еще один оператор:

**System.Threading.Thread.Sleep(1000);**

**Результат**: после завершения инициализирующих действий программа приостанавливает работу на 1 секунду, в течение которой окно-заставка остается на экране.

# 30.3. Использование окна-заставки в качестве информационного окна

Разместите в форме Form2 кнопку button1 и настройте свойства формы Form2 и добавленного компонента (листинг 30.5; см. также рис. 30.3).

Разместите в форме Form1 компонент-меню menuStrip1. Если добавленная к форме Form1 строка меню будет заслонять верхнюю часть таблицы dataGridView1, то выделите компонент menuStrip1 и выполните для него команду **Send to Back**, нажав вторую справа кнопку на панели **Layout**.

Используя конструктор меню (см. разд. 18.1), создайте в меню menuStrip1 пункт меню первого уровня с текстом **&About…** (см. рис. 30.4) и с помощью окна **Properties** измените имя этого пункта (то есть свойство Name) на **about1**. Определите обработчик события Click для созданного пункта меню (листинг 30.6).

В конец метода Form1\_Load добавьте два оператора:

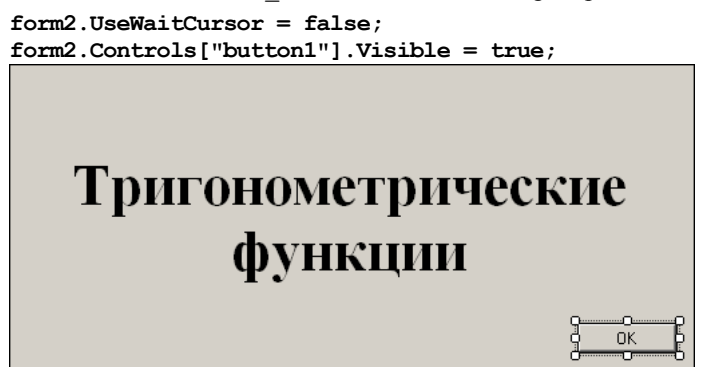

**Рис. 30.3.** Вид формы Form2 для проекта TRIGFUNC на промежуточном этапе разработки

| <b>В. Тригонометрические функции</b> |                        |                        |             |           |  |  |  |
|--------------------------------------|------------------------|------------------------|-------------|-----------|--|--|--|
| About                                |                        |                        |             |           |  |  |  |
| H<br>x                               | Sin(x <sup>x</sup> pi) | Cos(x <sup>x</sup> pi) | $Tg(x^*pi)$ | Ctg(x"pi) |  |  |  |
|                                      |                        |                        |             |           |  |  |  |
|                                      |                        |                        |             |           |  |  |  |
|                                      |                        |                        |             |           |  |  |  |
|                                      |                        |                        |             |           |  |  |  |
|                                      |                        |                        |             |           |  |  |  |
|                                      |                        |                        |             |           |  |  |  |
|                                      |                        |                        |             |           |  |  |  |
|                                      |                        |                        |             |           |  |  |  |
|                                      |                        |                        |             |           |  |  |  |
|                                      |                        |                        |             |           |  |  |  |

**Рис. 30.4.** Окончательный вид формы Form1 для проекта TRIGFUNC

Листинг 30.5. Настройка свойств формы Form2 и ее компонентов Form2: AcceptButton = **button1**

button1: Text = **OK**, DialogResult = **OK**,

```
 Visible = False
```
}

```
Листинг 30.6. Обработчик about1.Click
private void about1_Click(object sender, EventArgs e)
{
   form2.ShowDialog();
```
**Результат**: теперь окно-заставку можно выводить на экран (в виде модального окна) после загрузки главной формы, используя команду меню **About…** . Для закрытия окна-заставки в этом случае предназначена кнопка **OK**. При выводе окназаставки в ходе загрузки главной формы кнопка **OK** на нем не отображается.

# 30.4. Вывод в окне-заставке информации о ходе загрузки программы

Разместите в форме Form2 компонент типа ProgressBar (он получит имя progressBar1) и настройте его свойства (листинг 30.7; см. также рис. 30.5).

Откорректируйте метод Form1\_Load формы Form1 (листинг 30.8).

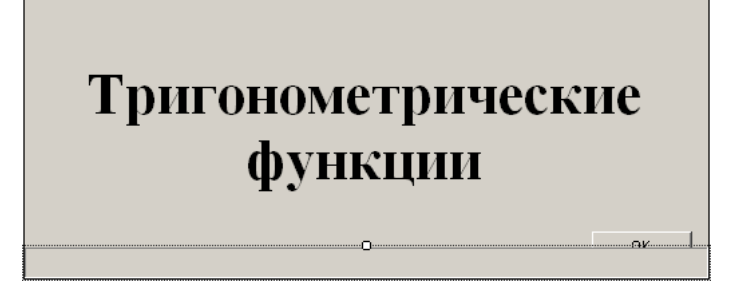

**Рис. 30.5.** Окончательный вид формы Form2 для проекта TRIGFUNC

```
Листинг 30.7. Настройка свойств
progressBar1: Dock = Bottom, Modifiers = Internal, 
   Style = Continuous
Листинг 30.8. Новый вариант метода Form1 Load
private void Form1_Load(object sender, EventArgs e)
{
  int n = 7,
    nMax = 100001:
  string[] args = Environment.GetCommandLineArgs();
  if (\text{args.Length} > 1) try
\left\{\begin{array}{ccc} \end{array}\right\}int n0 = int.Parse(args[1]);
      if (n0 < 2 || n0 > nMax)
        throw new Exception();
       else
        n = n0;
 }
     catch
\left\{\begin{array}{ccc} \end{array}\right\}string s = string. Format ("Неверный параметр: \{0\}" + "Допустимые значения: от 2 до \{1\}",
          args[1], nMax);
       MessageBox.Show(s, "Ошибка", MessageBoxButtons.OK, 
         MessageBoxIcon.Error);
       Close();
       return;
     }
  double step = 1.0 / (n - 1);
   dataGridView1.Columns[0].Width /= 2;
   dataGridView1.RowCount = n;
  for (int i = 0; i < n; i++)
   {
    double x = i * step,
      sx = Math.Sin(Math.PI * x),
      cx = Math.Cos(Math.PI * x);dataGridView1[0, i].Value = x.ToString("f5");
    dataGridView1[1, i].Value = sx.ToString();
    dataGridView1[2, i].Value = cx.ToString();
    dataGridView1[3, i].Value = (sx / cx).ToString();
    dataGridView1[4, i].Value = (cx / sx).ToString();
    form2.progressBar1.Value = 100 * i / (n - 1);
```
 System.Threading.Thread.Sleep(1000); form2.Hide(); form2.UseWaitCursor = false; form2.Controls["button1"].Visible = true;  **form2.progressBar1.Visible = false;**

**Результат**: в ходе загрузки главной формы в окне-заставке выводится графическая информация о доле выполненных вычислений (для этого используется компонент progressBar1). При последующих вызовах окна-заставки командой **About…** компонент progressBar1 на нем не отображается.

# 30.5. Досрочное завершение программы

Определите обработчик события KeyDown формы Form2 (листинг 30.9).

В методе Form1\_Load формы Form1 (листинг 30.8) в начало цикла for вставьте новый фрагмент:

```
Application.DoEvents();
if (!form2.Visible)
{
   Close();
   return;
}
Листинг 30.9. Обработчик Form2.KeyDown
private void Form2_KeyDown(object sender, KeyEventArgs e)
{
   if (e.KeyCode == Keys.Escape)
     Hide();
}
```
**Результат**: теперь выполнение программы можно прервать в процессе выполнения начальных вычислений; для этого достаточно нажать клавишу <Esc>. При этом окно-заставка исчезает с экрана, и программа немедленно завершает работу.

# 30.6. Возможность перемещения окна-заставки

В описание класса Form2 добавьте поле

## **private Point p;**

}

}

Определите обработчики событий MouseDown и MouseMove для компонента label1 формы Form2 (листинг 30.10).

```
Листинг 30.10. Обработчики label1.MouseDown и label1.MouseMove (форма Form2)
private void label1_MouseDown(object sender, MouseEventArgs e)
{
  p = e.Location;
}
private void label1 MouseMove(object sender, MouseEventArgs e)
{
  if (Control.MouseButtons == MouseButtons.Left)
    Location += new Size(e.X - p.X, e.Y - p.Y);
}
```
**Результат**: окно-заставку теперь можно перемещать по экрану с помощью мыши; для этого надо установить курсор мыши в любой позиции окна, нажать левую кнопку мыши и, не отпуская ее, переместить мышь в требуемую позицию экрана.

#### *П римеч ание*

Ранее подобный способ перетаскивания был использован в гл. 10. Этот способ является наиболее естественным для тех форм, которые не содержат заголовка.

**Недочет**: окно-заставку можно перетаскивать и при его первом отображении на экране (в момент инициализации данных), что обычно является нежелательным. **Исправление**: выделите компонент label1 и в окне **Properties** *очистите* поле, связанное с событием MouseMove этого компонента. В описании метода label1 MouseMove замените модификатор private на **internal**. В файле Form1.cs в конце метода Form1\_Load добавьте оператор:

#### **form2.Controls["label1"].MouseMove += form2.label1\_MouseMove;**

**Результат**: теперь перетаскивание окна-заставки возможно только при его отображении на экране командой **About…** . В момент начальной загрузки программы окно-заставку перетаскивать нельзя, поскольку в этот момент метод label1\_MouseMove еще не связан с событием MouseMove компонента label1.

Приведем изображение работающей программы после вызова окна-заставки командой **About…** в случае, когда число точек n равно 9 (рис. 30.6).

| $ \Box$ $\times$<br><b>в. Тригонометрические функции</b> |                        |                    |                                                                                                    |                      |  |  |  |
|----------------------------------------------------------|------------------------|--------------------|----------------------------------------------------------------------------------------------------|----------------------|--|--|--|
| About                                                    |                        |                    |                                                                                                    |                      |  |  |  |
| ×                                                        | Sinfx <sup>x</sup> oil | Costs*oil:         | Tafx*pit                                                                                                    | Ctafx*oit            |  |  |  |
| 0,00000                                                  | 0                      |                    | 0                                                                                                    | бесконечность        |  |  |  |
| 0.12500                                                  | 0.38268343236509       | 0.923879532511287  | 0.414213562373095                                                                                                    | 2.41421356237309     |  |  |  |
| 0.25000                                                  | 0,707106781186547      | 0,707106781186548  |                                                                                                    |                      |  |  |  |
| 0.37500                                                  | 0,923879532511207      |                    |                                                                                                    |                      |  |  |  |
| 0.50000                                                  |                        |                    | 13 323622132355225 runnin2x114213652373025 m x 12.414313562373085<br>15 123031769111895-17 = 17533177872838385-16 = 15,123031769111895-17 |                      |  |  |  |
| 0.62500                                                  | 0.923879532511287      | -0.33268343236509  | 24142135623731                                                                                                    | $-0.414213562373095$ |  |  |  |
| 0.75000                                                  | 0.707106781186548      |                    |                                                                                                    | $-1$                 |  |  |  |
| 0.87500                                                  | 0.38268343236509       | -0.923879532511287 | -0.414213562373095                                                                                                    | $-2.41421356237309$  |  |  |  |
| 1,00000                                                  | 1.22460635382238E-16   | -1                 | -1.22460635382238E-16                                                                                                    | 6,16588936419192E+15 |  |  |  |
|                                                          |                        |                    |                                                                                                    |                      |  |  |  |

**Рис. 30.6.** Вид работающего приложения TRIGFUNC

# Глава 33. Создание компонентов во время выполнения программы: проект HTOWERS

Проект HTOWERS представляет собой компьютерную реализацию известной логической задачи "Ханойские башни". Эта задача состоит в следующем: имеются три колышка, на один из которых нанизано (в порядке уменьшения размера) несколько дисков, образующих "башню"; требуется переместить всю башню на один из пустых колышков, пользуясь другим пустым колышком как вспомогательным. Переносить можно по одному диску, причем больший диск нельзя помещать на меньший. Заметим, что для решения задачи с *N* дисками минимальное число переносов равно 2*<sup>N</sup>* –1.

# 33.1. Создание начальной позиции

После создания проекта HTOWERS разместите в форме Form1 три компонента типа GroupBox (они получат имена groupBox1–groupBox3) и компонент типа NumericUpDown (он получит имя numericUpDown1). Настройте свойства формы Form1 и всех добавленных компонентов (листинг 33.1) и расположите компоненты в соответствии с рис. 33.1.

Определите обработчик события Load для формы Form1 (листинг 33.2).

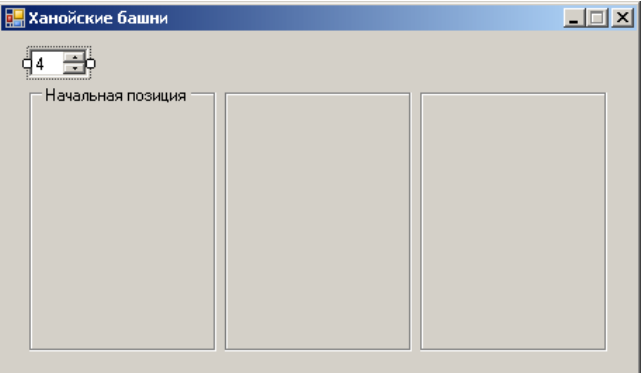

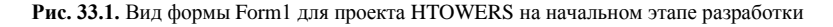

```
Листинг 33.1. Настройка свойств
Form1: Text = Ханойские башни, MaximizeBox = False, 
  FormBorderStyle = FixedSingle, 
  StartPosition = CenterScreen
groupBox1: Text = Начальная позиция
groupBox2–groupBox2: Text = пустая строка
numericUpDown1: Minimum = 2, Maximum = 10, 
 Value = 4Листинг 33.2. Обработчик Form1.Load
private void Form1_Load(object sender, EventArgs e)
{
 Random r = new Random() int n = (int)numericUpDown1.Value,
          // n - количество блоков башни
    w = groupBox1.Width,
    h = groupBox1.Height;
  for (int i = 0; i < n; i++) {
   Label \text{lb} = new \text{Label}();
    // определение свойств созданного компонента 
     // Label (i-го блока башни)
    lb.Parent = groupBox1;
```

```
 // - все блоки башни рисуются 
     // на компоненте groupBox1
    lb.BorderStyle = BorderStyle.FixedSingle;
    lb.Size = new Size((w - 10) * (n - i) / n, (h - 15) / n);
    lb.Location = 
      new Point((w - lb.Width) / 2, h - 2 - (i + 1) * lb.Height);
    lb.BackColor = Color.FromArgb(r.Next(256), r.Next(256), r.Next(256));
     // - цвет определяется случайным образом
  }
}
```
**Результат**: при запуске программы на компоненте groupBox1 рисуется башня из четырех разноцветных блоков — компонентов типа Label.

# 33.2. Перерисовка башни при изменении количества блоков

Определите обработчик события ValueChanged для компонента numericUpDown1 (листинг 33.3).

```
Листинг 33.3. Обработчик numericUpDown1.ValueChanged
private void numericUpDown1_ValueChanged(object sender, EventArgs e)
{
 Form1 Load(this, null);
}
```
**Результат**: при изменении значения компонента numericUpDown1 создается новая башня с указанным числом блоков.

**Ошибка**: новая башня рисуется *под* старой.

**Исправление**: в класс Form1 добавьте новый метод label\_Dispose (листинг 33.4).

В начало метода numericUpDown1\_ValueChanged добавьте оператор

**label\_Dispose(groupBox1);**

Листинг 33.4. Метод label Dispose формы Form1

**private void label\_Dispose(GroupBox gb)**

```
{
```
for (int  $i = gb.Controls.Count - 1; i \ge 0; i--)$  **gb.Controls[i].Dispose();**

**}**

**Результат**: теперь все блоки старой башни исчезают с экрана, а также освобождают свои ресурсы (благодаря вызову метода Dispose).

**Недочет**: в процессе формирования новой башни на экране мелькают посторонние фрагменты изображений. Отмеченный недочет связан с тем, что после определения родительского компонента метка немедленно рисуется на нем, а все последующие изменения ее свойств приводят к ее перерисовке.

**Исправление**: в методе Form1\_Load (листинг 33.2) переместите оператор

**lb.Parent = groupBox1;**

в конец цикла (на позицию после оператора, определяющего фоновый цвет метки).

**Результат**: теперь все настройки свойств меток выполняются до определения ее родительского компонента, и поэтому не сопровождаются ее перерисовкой на экране (метка рисуется единственный раз после задания всех ее свойств).

# 33.3. Перетаскивание блоков на новое место

В конструктор класса Form1 добавьте новый оператор:

**groupBox1.AllowDrop = groupBox2.AllowDrop = groupBox3.AllowDrop = true;**

В класс Form1 добавьте новые методы label\_MouseDown и label\_Move (листинг 33.5).

В конец тела цикла метода Form1\_Load (листинг 33.2) добавьте оператор

**lb.MouseDown += label\_MouseDown;**

Определите обработчики событий DragEnter и DragDrop для компонента groupBox1, после чего свяжите созданные обработчики с событиями DragEnter и DragDrop компонентов groupBox2– groupBox3.

```
Листинг 33.5. Методы label MouseDown и label Move формы Form1
private void label_MouseDown(object sender, MouseEventArgs e)
{
   if (e.Button == MouseButtons.Left)
     DoDragDrop(sender, DragDropEffects.Move);
}
private void label_Move(Label lb, GroupBox gb)
{
   lb.Parent = gb;
   // - смена компонента GroupBox, 
   // на котором рисуется метка lb
   lb.Top = gb.Height - 2 - gb.Controls.Count * lb.Height;
```
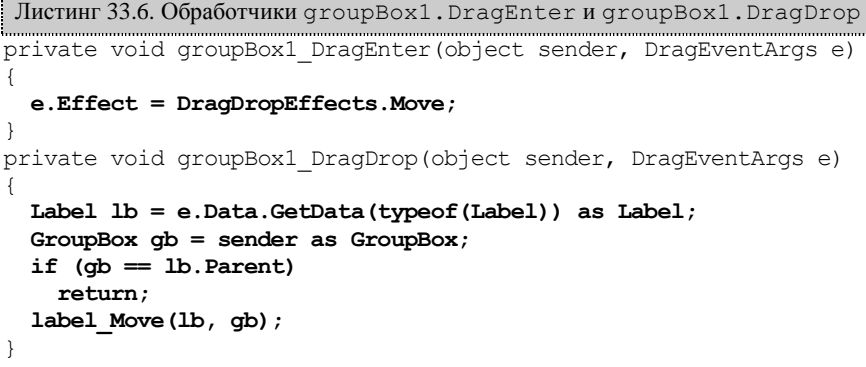

**Результат**: любой блок (метку Label) можно переместить на другой компонент GroupBox, причем перемещенный блок всегда будет располагаться на вершине башни.

#### *П римеч ание*

**}**

Действия, связанные с перемещением метки на другой компонент GroupBox, оформлены в виде отдельного метода label\_Move (листинг 33.5), поскольку в дальнейшем они будут выполняться не только при выполнении обработчиков DragDrop, но и в особом демо-режиме программы (см. разд. 33.7).

**Ошибка**: переместить можно не только верхний, но и любой другой блок башни. **Исправление**: измените метод groupBox1\_DragEnter (листинг 33.7).

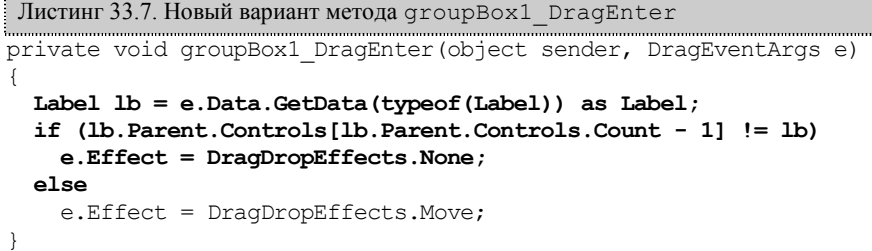

**Результат**: теперь переместить можно только верхний блок башни; при попытке переместить нижние блоки курсор перетаскивания сразу становится запрещающим.

#### *П римеч ание*

Мы воспользовались тем обстоятельством, что при добавлении дочернего компонента в коллекцию Controls он располагается в ее конце; таким образом, верхний элемент башни имеет в коллекции Controls индекс, равный числу элементов коллекции Controls.Count минус 1.

Осталось учесть дополнительное условие задачи: блок может перемещаться либо на пустое место, либо на башню с верхним блоком большего размера. Для этого еще раз изменим метод groupBox1\_DragEnter (листинг 33.8).

```
Листинг 33.8. Новый вариант метода groupBox1_DragEnter
private void groupBox1_DragEnter(object sender, DragEventArgs e)
{
  Label lb = e.Data.GetData(typeof(Label)) as Label;
  int k = int.MaxValue;
  GroupBox gb = sender as GroupBox;
  if (gb.Controls.Count > 0)
    k = gb.Controls[gb.Controls.Count - 1].Width;
  if (lb.Parent.Controls[lb.Parent.Controls.Count - 1] != lb
```

```
 e.Effect = DragDropEffects.None;
 else
   e.Effect = DragDropEffects.Move;
```
**Результат**: при перемещении блока учитывается дополнительное условие.

#### *П римеч ание*

}

**|| lb.Width > k**)

В новом варианте метода groupBox1\_DragEnter используется переменная k, в которую записывается ширина верхнего блока панели-приемника или максимальное возможное значение типа int (равное int.MaxValue) если панель-приемник не содержит блоков.

**Ошибка**: при изменении количества блоков с помощью компонента numericUpDown1 удаляются только те блоки, которые находятся на панели groupBox1.

**Исправление**: измените метод numericUpDown1\_ValueChanged (листинг 33.9).

Листинг 33.9. Новый вариант метода numericUpDown1\_ValueChanged

private void numericUpDown1\_ValueChanged(object sender, EventArgs e)

```
label Dispose(groupBox1);
 label_Dispose(groupBox2);
label_Dispose(groupBox3);
Form1 Load(this, null);
```
33.4. Восстановление начальной позиции и подсчет числа перемещений блоков

Разместите в форме Form1 кнопку button1, положите свойство Text кнопки равным строке **Начальная позиция** и свяжите ее событие Click с существующим обработчиком numericUpDown1\_ValueChanged. Кроме того, разместите в форме Form1 метку label1 (ее свойство Text изменять не требуется). Расположите добавленные компоненты в соответствии с рис. 33.2.

В класс Form1 добавьте описания двух полей

## **private int count;**

```
private int minCount;
```
и вспомогательный метод Info (листинг 33.10).

```
В метод Form1_Load добавьте три оператора:
```

```
count = 0;
minCount = (int) Math. Round(Math. Pow(2, n)) - 1;Info();
```
В метод label\_Move добавьте два оператора:

#### **count++;**

{

}

#### **Info();**

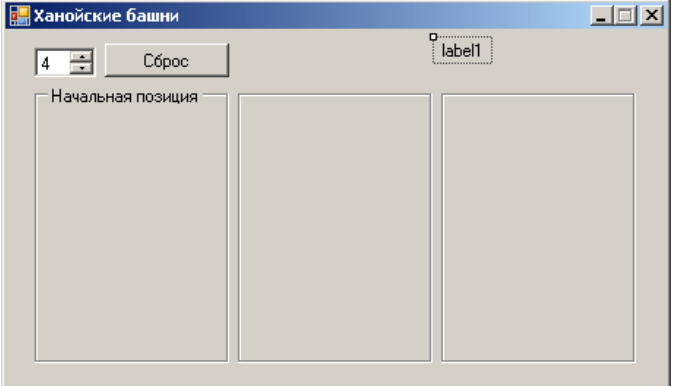

**Рис. 33.2.** Вид формы Form1 для проекта HTOWERS на промежуточном этапе разработки

```
Листинг 33.10. Метод Info формы Form1
private void Info()
{
  label1.Text = string.Format("Число перемещений: {0} ({1})", count, minCount);
```
**Результат**: для восстановления начальной позиции с тем же количеством блоков следует нажать кнопку **Начальная позиция**. Если при восстановлении начальной позиции требуется изменить число блоков, то по-прежнему достаточно указать новое значение в компоненте numericUpDown1 (нажимать кнопку в этом случае не требуется).

Информация о числе перемещений блоков выводится в тексте метки label1. Там же в скобках указывается количество перемещений, минимально необходимое для решения задачи с данным числом блоков *n* (это количество равно 2 *n* – 1).

## *П римеч ание*

**}**

Обратите внимание на то, что перемещения блока в пределах одного и того же компонента GroupBox при подсчете числа перемещений не учитываются.

# 33.5. Контроль за решением задачи

Разместите в форме Form1 под имеющейся меткой label1 еще одну метку (label2), ее свойству Text присвойте значение **Задача решена!**, а свойству ForeColor — значение **Green**.

В метод Form1\_Load добавьте оператор **label2.Visible = false;** В метод label\_Move добавьте следующий фрагмент: **if (groupBox2.Controls.Count == numericUpDown1.Value || groupBox3.Controls.Count == numericUpDown1.Value) label2.Visible = true;**

**Результат**: задача считается решенной и об этом выводится сообщение **Задача решена!**, если размер башни в конечной позиции (на компоненте groupBox2 или groupBox3) равен общему числу блоков.

**Недочет**: после решения задачи по-прежнему разрешено перемещение блоков. **Исправление**: добавьте в начало метода groupBox1\_DragEnter следующий фрагмент:

```
if (label2.Visible)
{
   e.Effect = DragDropEffects.None;
   return;
}
```
**Результат**: после решения задачи блоки нельзя перемещать.

#### 33.6. Выполнение задачи в демо-режиме

Разместите в форме Form1 еще одну кнопку (button2) и присвойте ее свойству Text значение **Демо**. Форма Form1 примет вид, приведенный на рис. 33.3.

В класс Form1 добавьте новый метод Step (листинг 33.11) и определите обработчик события Click для кнопки button2 (листинг 33.12).

В начало метода label\_MouseDown добавьте следующий фрагмент:

```
if (!button1.Enabled)
```

```
 return;
```
 **}** }

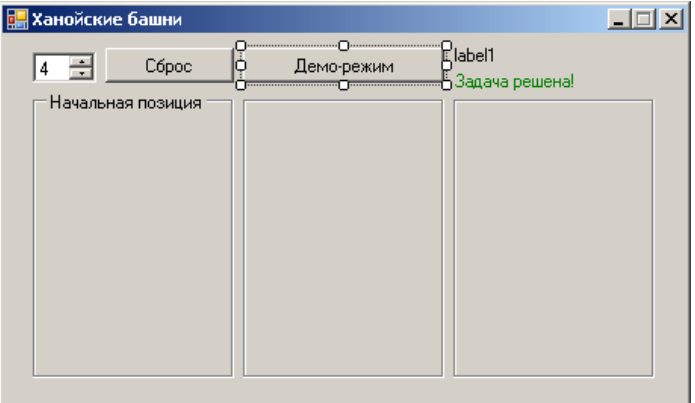

**Рис. 33.3.** Окончательный вид формы Form1 для проекта HTOWERS

```
Листинг 33.11. Метод Step формы Form1
private void Step(int n, GroupBox src, GroupBox dst, GroupBox tmp)
{
  if (n == 0) return;
   Step(n - 1, src, tmp, dst);
   if (button1.Enabled)
     return;
   label_Move(src.Controls[src.Controls.Count - 1] as Label, dst);
   Application.DoEvents();
   System.Threading.Thread.Sleep(1500 / ((int)numericUpDown1.Value) - 1);
   Step(n - 1, tmp, dst, src);
}
 Листинг 33.12. Обработчик button2.Click
private void button2_Click(object sender, EventArgs e)
{
   numericUpDown1.Enabled = button1.Enabled = !button1.Enabled;
   if (!button1.Enabled)
   {
     if (groupBox1.Controls.Count != numericUpDown1.Value)
       numericUpDown1_ValueChanged(null, null);
```
 **Step((int)numericUpDown1.Value, groupBox1, groupBox3, groupBox2);**

```
 numericUpDown1.Enabled = button1.Enabled = true;
```
**Результат**: при нажатии на кнопку **Демо** программа переходит в демо-режим, демонстрирующий правильное решение задачи с указанным числом блоков (блоки перемещаются автоматически). В демо-режиме блокируется компонент numericUpDown1 и кнопка **Начальная позиция**; кроме того, в нем запрещено перетаскивание меток. Выход из деморежима происходит после завершения решения задачи, а также при повторном нажатии на кнопку **Демо** (в последнем случае после выхода из демо-режима можно продолжать решать задачу самостоятельно).

**Ошибка**: при попытке завершить программу, находящуюся в демо-режиме, возникает ошибка времени выполнения ArgumentOutOfRangeException, связанная с тем, что ранее вызванные методы Step продолжают выполняться уже после

того, как свойства-коллекции Controls компонентов GroupBox были очищены в результате завершающих действий программы.

**Исправление**: определите обработчик события FormClosed для формы Form1 (листинг 33.13).

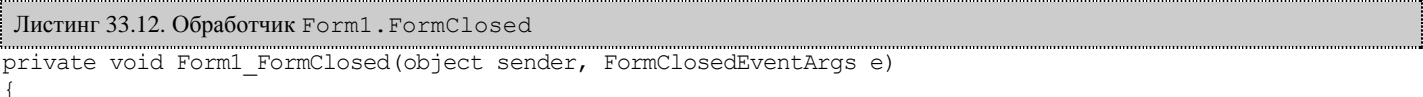

```
 button1.Enabled = true;
```
}

**Результат**: теперь при закрытии формы кнопка button1 делается доступной, что позволяет практически немедленно завершить все рекурсивные вызовы метода Step без обращения к коллекциям Controls.

Приведем изображение работающей программы после решения задачи с пятью блоками (рис. 33.4).

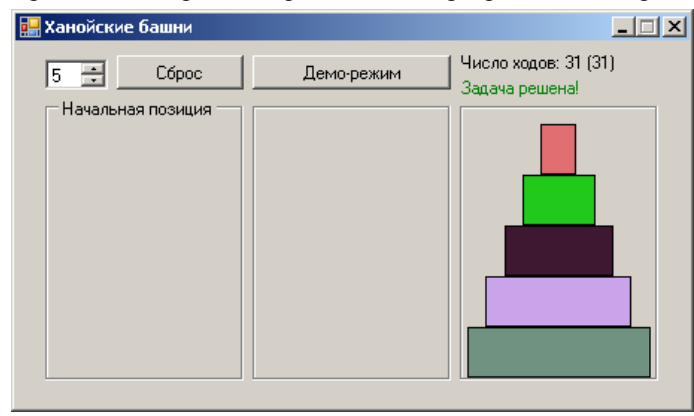

**Рис. 33.4.** Вид работающего приложения HTOWERS